# *INSTRUCTIVO DE INICIO Y CIERRE DE EJERCICIO (Versión 1.2) MÓDULO DE CONTABILIDAD*

*OBJETIVO:* Establecer los procedimientos, que los Organismos Descentralizados, Instituciones de Seguridad Social y Otros Entes Públicos del Sector Público Provincial no Financiero deben realizar ante el cambio de año calendario y para el cierre de ejercicio contable en el Módulo de Contabilidad del SIPAF.

## *ÍNDICE*

**1.** Cambio de año calendario. Consideraciones de inicio de ejercicio

- 1.1. [Cambio de año calendario con presupuesto aprobado o reconducido](#page-0-0)
- 1.2. [Cambio de año calendario sin presupuesto aprobado ni reconducido](#page-1-0)
- **2.** [Cierre del Ejercicio Contable](#page-3-0)

### *1. Cambio de año calendario. Consideraciones de inicio de ejercicio*

#### <span id="page-0-0"></span>**1.1. Cambio de año calendario con presupuesto aprobado o reconducido**

Se inicia la operatoria en el módulo de Contabilidad en la carpeta "Procesos Especiales".

a) Definición de parámetros institucionales: Acceder a la opción *-Parámetros Institucionales-*. para establecer el modo de generación de asientos. Seleccionar el valor "En línea" y la periodicidad de asientos resumen "Mensual". Los entes contables que contabilizan por centro de costos deben tildar la opción correspondiente.

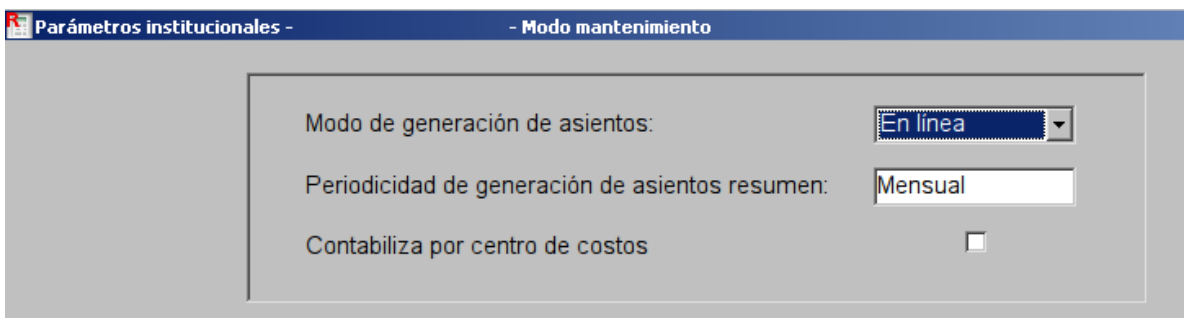

b) Copia de tablas básicas: Si se ha producido la distribución analítica de los créditos ya sea a través del presupuesto aprobado o reconducido, se pueden generar (copiar de un ejercicio al siguiente) todos los clasificadores contables (tablas básicas). Para ejecutar esta opción debe estar seleccionado el ejercicio de destino al cual se van a copiar la tablas.

Se presenta una pantalla en la que se muestra el ejercicio inmediato anterior al seleccionado *(ejercicio de origen)* y el nuevo ejercicio *(ejercicio de destino)*. En el área *"Tablas a copiar"* se muestra la lista completa de las tablas básicas, las cuales por defecto ya se encuentran tildadas. En el área "Contenido" se mostrará, una vez efectuado el proceso, la cantidad de registros que contiene cada tabla básica en la base de datos para el año ingresado.

**Nota:** Luego de copiadas las tablas, si se produce una modificación en alguna de ellas en el ejercicio a cerrar (por ejemplo, incorporación de cuentas contables en el plan de cuentas), esta acción también debe ejecutarse en el ejercicio en curso.

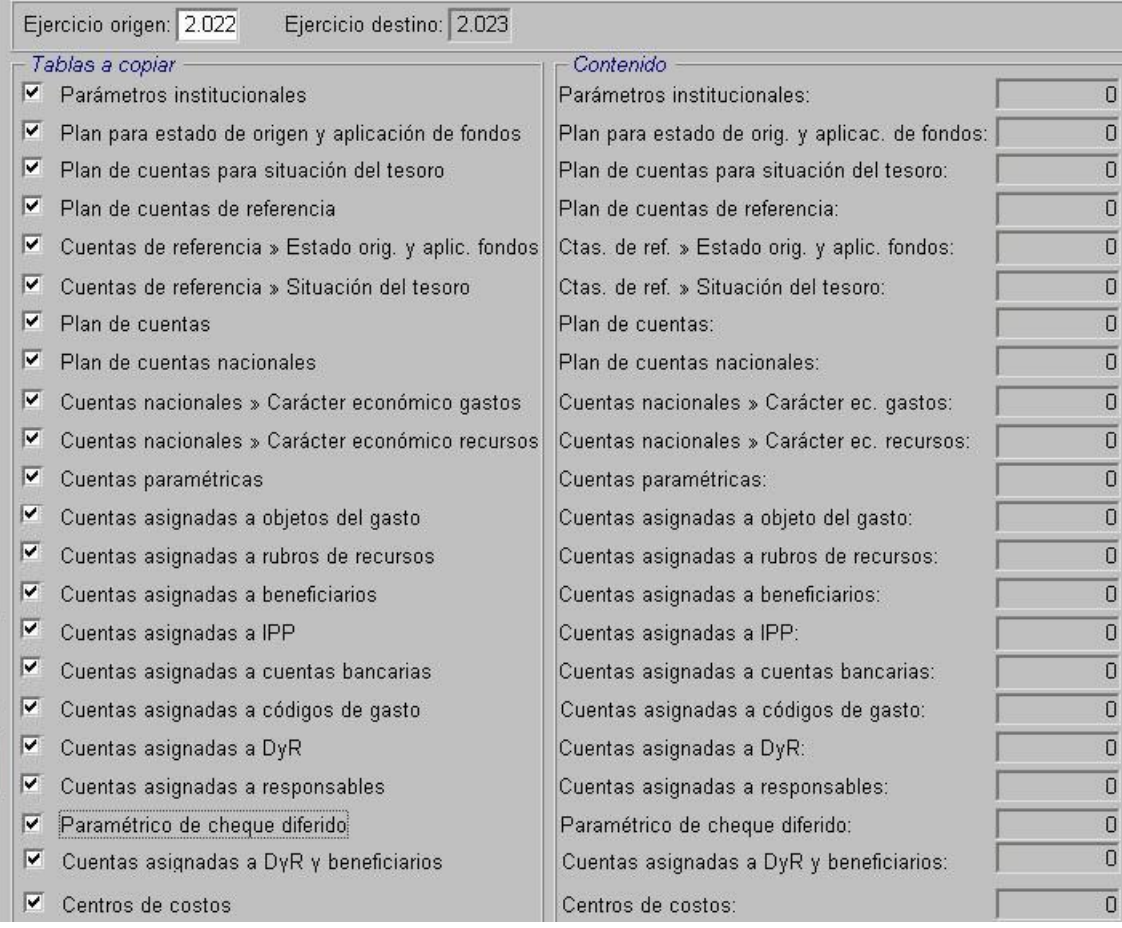

#### <span id="page-1-0"></span>**1.2. Cambio de año calendario sin presupuesto aprobado ni reconducido:**

a) Definición de parámetros institucionales: Desplegar valores de "Modo de generación de asientos" y seleccionar la opción "No contabiliza" y la Periodicidad de asientos resumen "Mensual". Los entes contables que deseen contabilizar por centro de costos deben tildar la opción correspondiente.

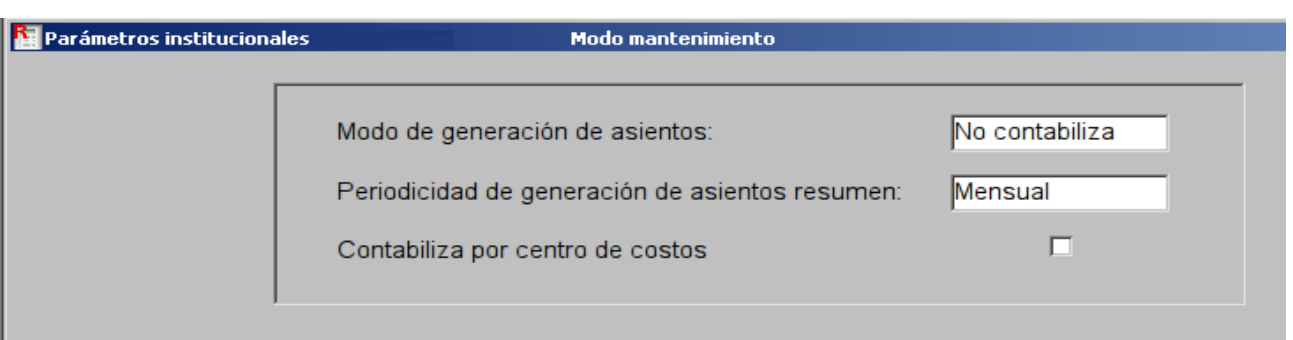

b) Copia de tablas básicas: Hasta tanto se genere la distribución de los créditos se pueden copiar todas las tablas, **excepto** las relacionadas a objeto del gasto, código de gasto, rubro de recursos y paramétrico de cheque diferido, que solo pueden generarse una vez que se hayan habilitado las partidas presupuestarias.

**Nota:** Luego de copiadas las tablas, si se produce una modificación en alguna de ellas en el ejercicio a cerrar (por ejemplo, incorporación de cuentas contables en el plan de cuentas), esta acción también debe ejecutarse en el ejercicio en curso.

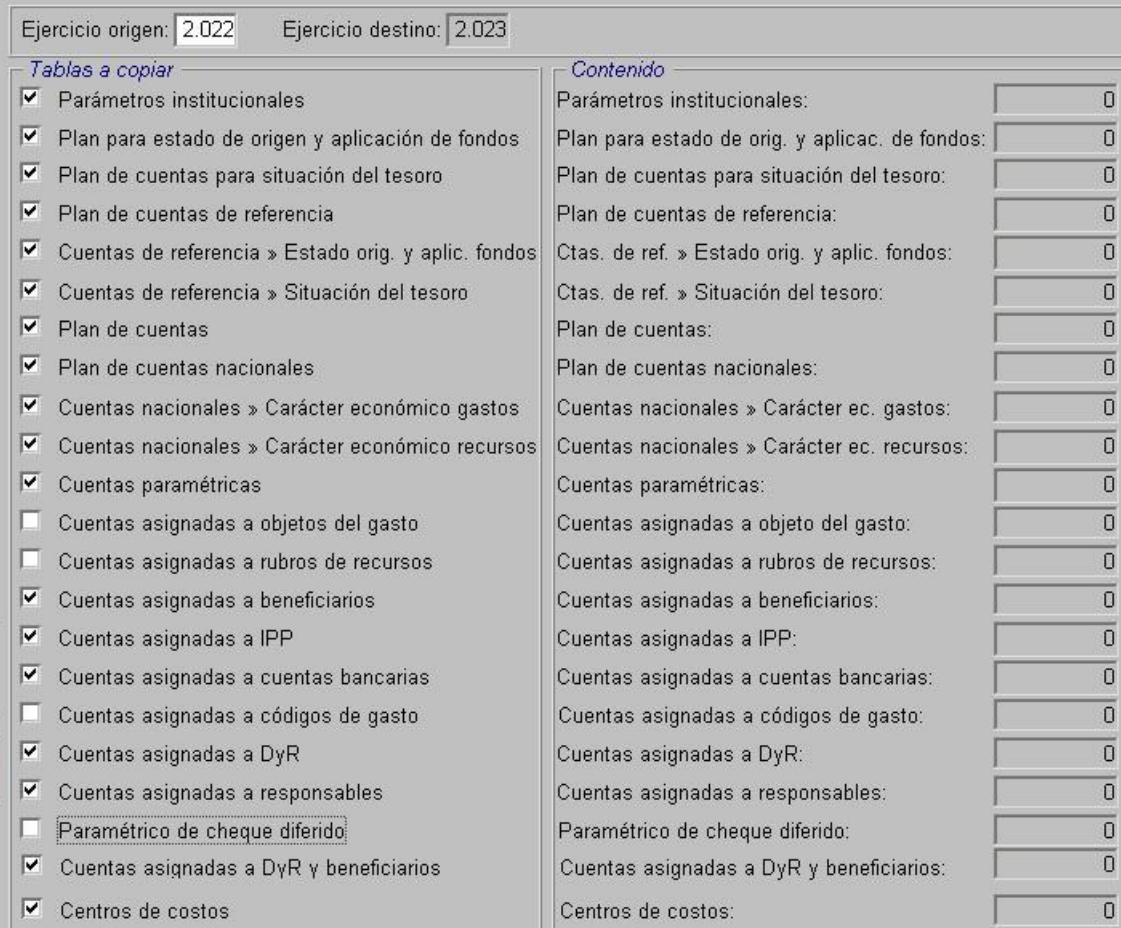

c) Una vez que la Dirección General de Presupuesto realice la distribución analítica de los créditos se procede a:

c.1) Copiar los clasificadores contables pendientes (tablas básicas) relacionadas al objeto del gasto, código de gasto, rubro de recursos y paramétrico de cheque diferido.

c.2) Solicitar al Rector Contaduría General de la Provincia que se lleve a cabo el proceso de contabilización masiva de las gestiones ya realizadas durante el ejercicio en curso.

c.3) El Rector Contaduría General de la Provincia verificará ese proceso y en caso de surgir errores, estos serán verificados y solucionados y se correrá nuevamente dicho proceso.

c.4) La Sectorial de Informática al momento de contabilizar las gestiones realiza el cambio de los parámetros institucionales de "No Contabiliza" a "En diferido".

c.5) Realizar la registración diferida de asientos, que se encuentra en la carpeta de Asientos.

c.6) Llevar el parámetro de cada institución contable de "En diferido" a "En línea".

#### <span id="page-3-0"></span>*2. Cierre del Ejercicio Contable*

1- Dentro de Tablas Básicas seleccionar la opción *"Plan de Cuentas",* allí controlar la concordancia de los planes de cuentas. Esto implica verificar que todas las cuentas contables que cuenten con saldo al cierre del ejercicio estén creadas en el año siguiente. Considerar, que las cuentas contables que se incorporen luego de la copia de tablas básicas deberán crearse en el ejercicio que cierra y en el siguiente.

2- Dentro de la carpeta *"Asientos-Responsables"*, ingresar en la opción "*Generación de asientos definitivos de Responsables*". En el área Condiciones, ingresar el código de responsable, el tipo de asiento a generar con valor "indistinto" y la fecha límite (fecha de cierre de ejercicio). La generación de los asientos contables en forma definitiva se realiza eligiendo la opción *Registrar asientos definitivos.*

3- Dentro de procesos especiales ingresar a la opción de *"Cierre contable periódico"*. Para ejecutar esta opción debe estar seleccionado el ejercicio y debe existir un período de ejecución presupuestaria cerrado. Asimismo, la fecha seleccionada para los cierres será la utilizada para generar los asientos Resúmenes, por lo que se debe corresponder con el último día de cada mes.

**Nota:** Se pueden realizar los cierres periódicos hasta el mes de Noviembre, luego realizar el cierre de Responsables y posteriormente realizar el cierre de contable de Diciembre.

4- En la opción *"Asientos Resumen"* seleccionar "*Plan de cuentas para asientos resumen"* . Del lado izquierdo de la pantalla se visualiza el Plan de Cuentas Completo y en el lado derecho, el plan de cuentas que se arma a fin de generar los asientos a criterio de la entidad.

Para definir un nivel de asientos, posicionarse del lado izquierdo de la pantalla y hacer click con el botón derecho sobre la cuenta madre y seleccionar el nivel que se desea incorporar. La información ingresada se incorpora a la base de datos si se elige la opción de Guardar.

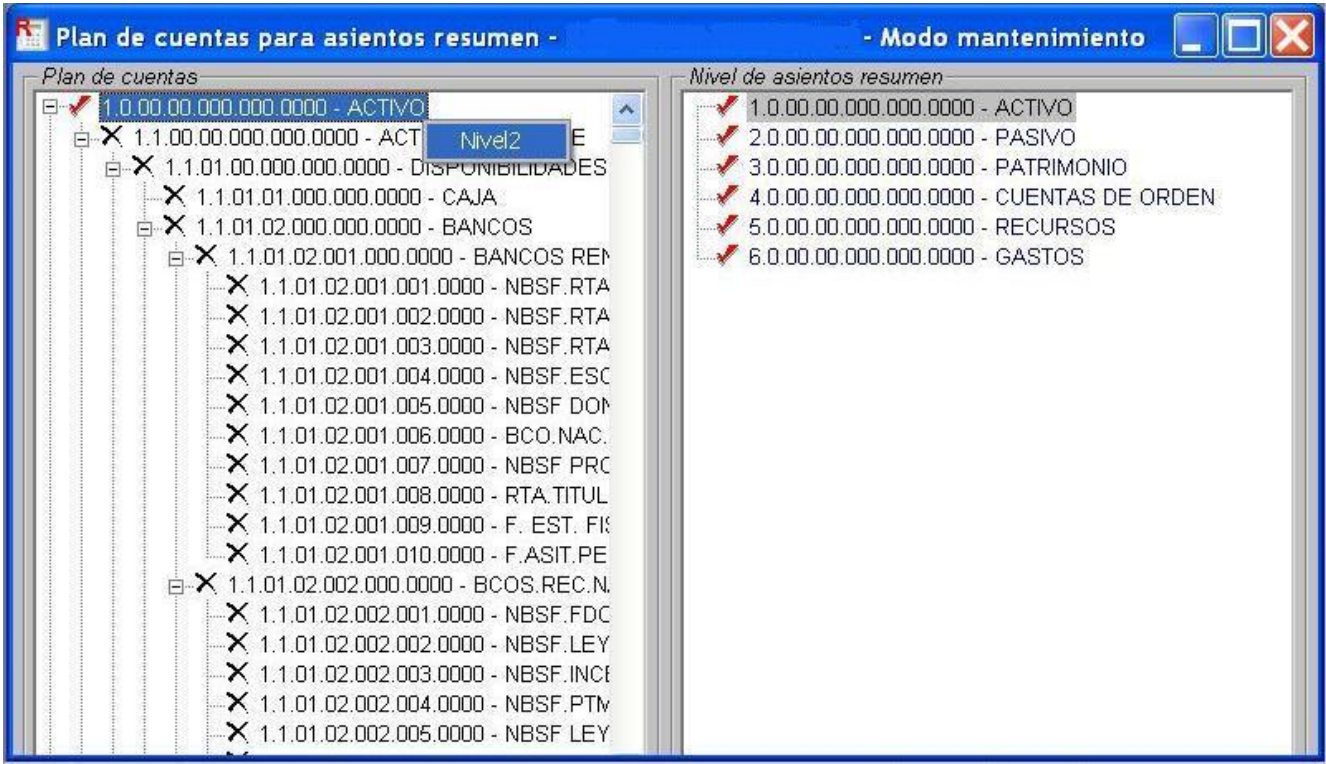

5- Posteriormente en la opción "Generación de asientos resumen", indicar "Si" en todos los períodos y hacer click en la llave que se encuentra en la barra de tareas. El sistema presenta una pantalla con los períodos que pueden resumirse, que son aquellos que están cerrados a través de la opción de cierre contable periódico. Se visualiza las fechas de inicio y fin y la cantidad de asientos que contienen.

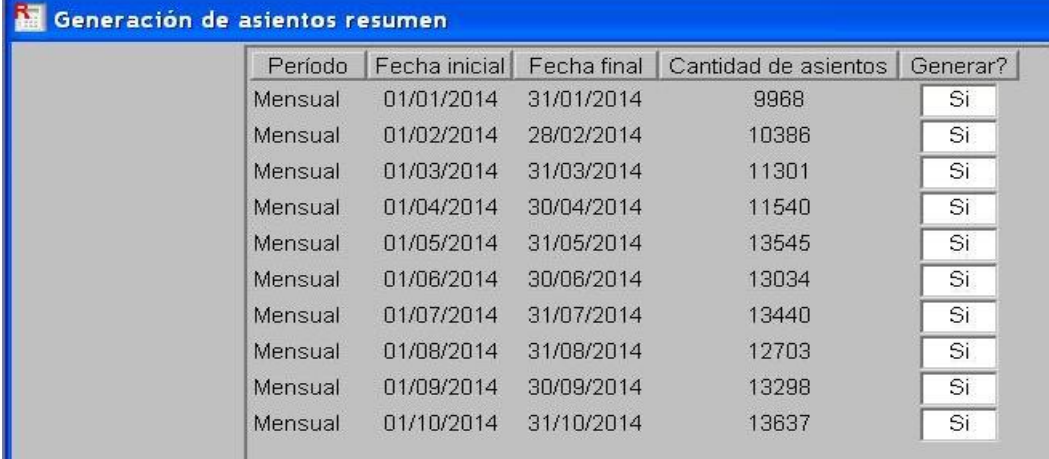

6- Por último, en la opción "Apertura y cierre de ejercicio", se selecciona la opción *"Cierre del* 

*ejercicio".* Esto permite cerrar la contabilidad del ejercicio, generando los asientos de refundición y de cierre y registrar el asiento de apertura del ejercicio siguiente. En pantalla se muestra el ejercicio a cerrar, la fecha de cierre y se debe tildar la opción *"Generar asiento de apertura".*

**Nota:** Para realizar el cierre del ejercicio debe estar registrado el cierre contable periódico. Si se indica que se genere el asiento de apertura del ejercicio siguiente, el sistema controla que para dicho ejercicio el modo de generación no sea "No contabiliza". El sistema propone como fecha de cierre el último día del ejercicio.

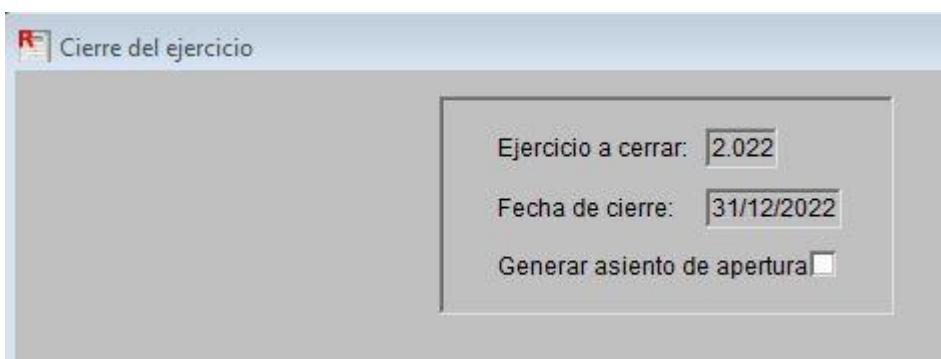

7- El -*Resultado del Ejercicio-* se carga automáticamente en la cuenta contable 3.2.03 "Resultado del Ejercicio" asociada a la paramétrica Nº 99 definida para los Organismos Descentralizados, Instituciones de Seguridad Social y Otros Entes Públicos dentro del Rubro Patrimonio Institucional.